## UC eBanking global

# camt Umstellung

Diese Anleitung beschreibt, wie Sie Ihre Konten auf camt umstellen. Voraussetzung ist, dass die camt Auftragsarten (C52, C53) bei Ihren Banken angemeldet sind.

#### **UMSTELLUNG IHRER UNICREDIT KONTEN IN UC EBANKING GLOBAL**

#### **UMSTELLUNG DER KONTEN**

Um Konten auf CAMT umzustellen, klicken Sie bitte auf Administration – Konten

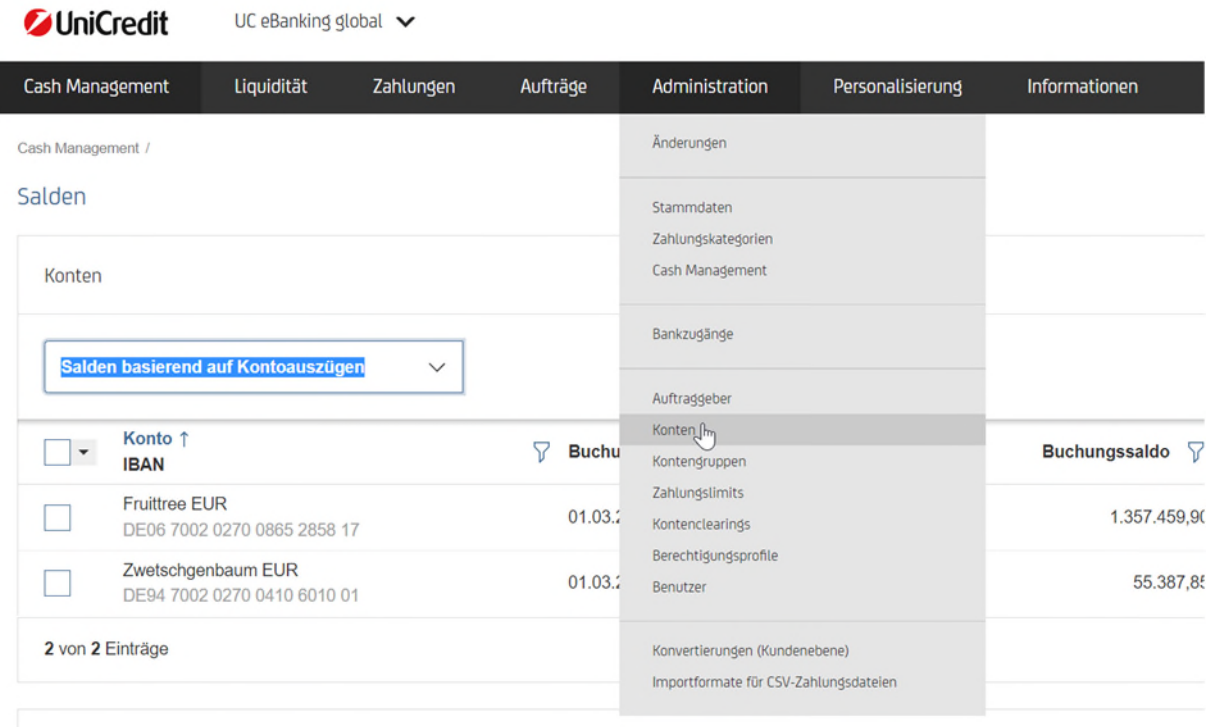

Klicken Sie dann mit der Maus auf die Zeile des zu ändernden Kontos

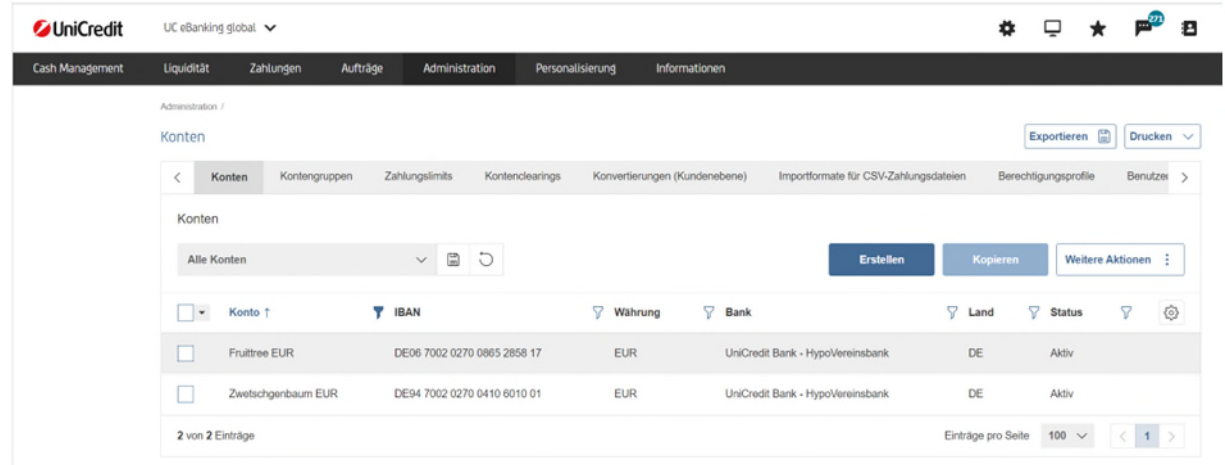

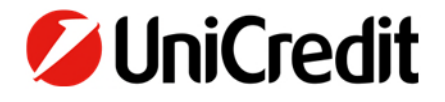

Blättern Sie auf der Seite ganz nach unten bis das Format für Kontoauszüge und Format für Avise sehen.

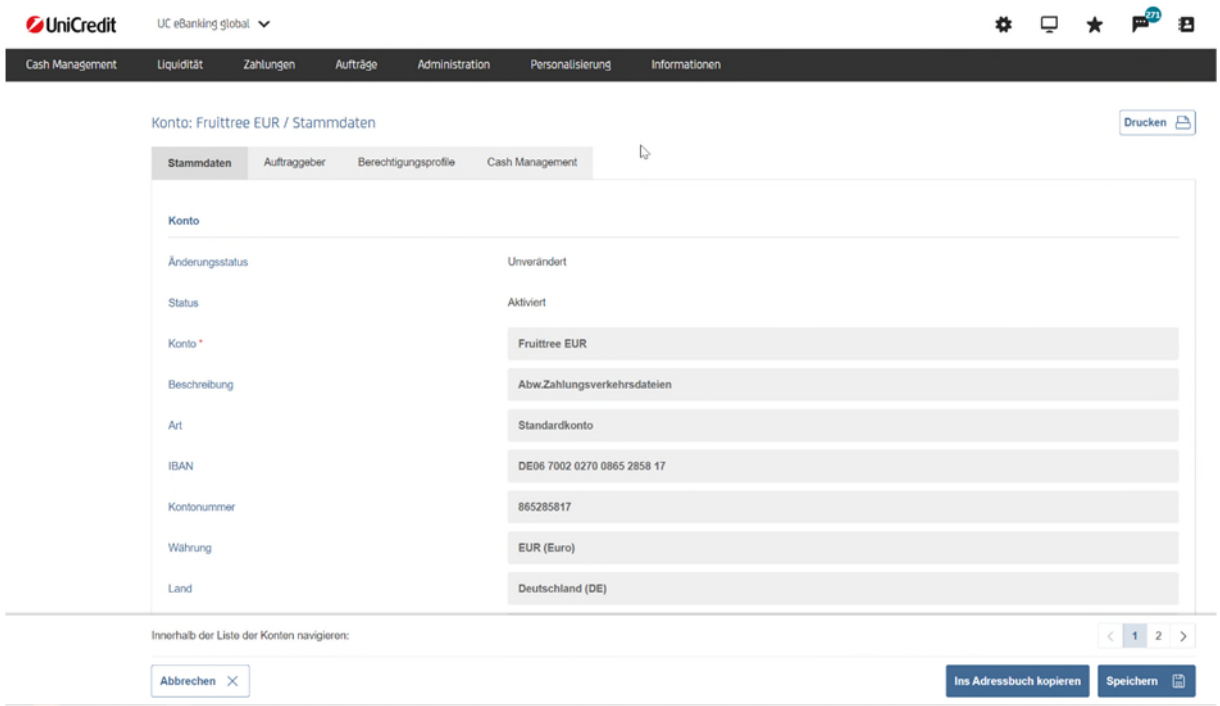

Ändern Sie die Einstellung auf camt.053 und camt.052.

Sie können die Änderung mit Speichern übernehmen – falls Sie jedoch weitere Konten ändern wollen, können Sie auch direkt über die Pfeilsymbole oder die Zahlen zum nächsten Konto blättern.

Beim letzten Konto müssen Sie dann die Änderungen mit Speichern bestätigen.

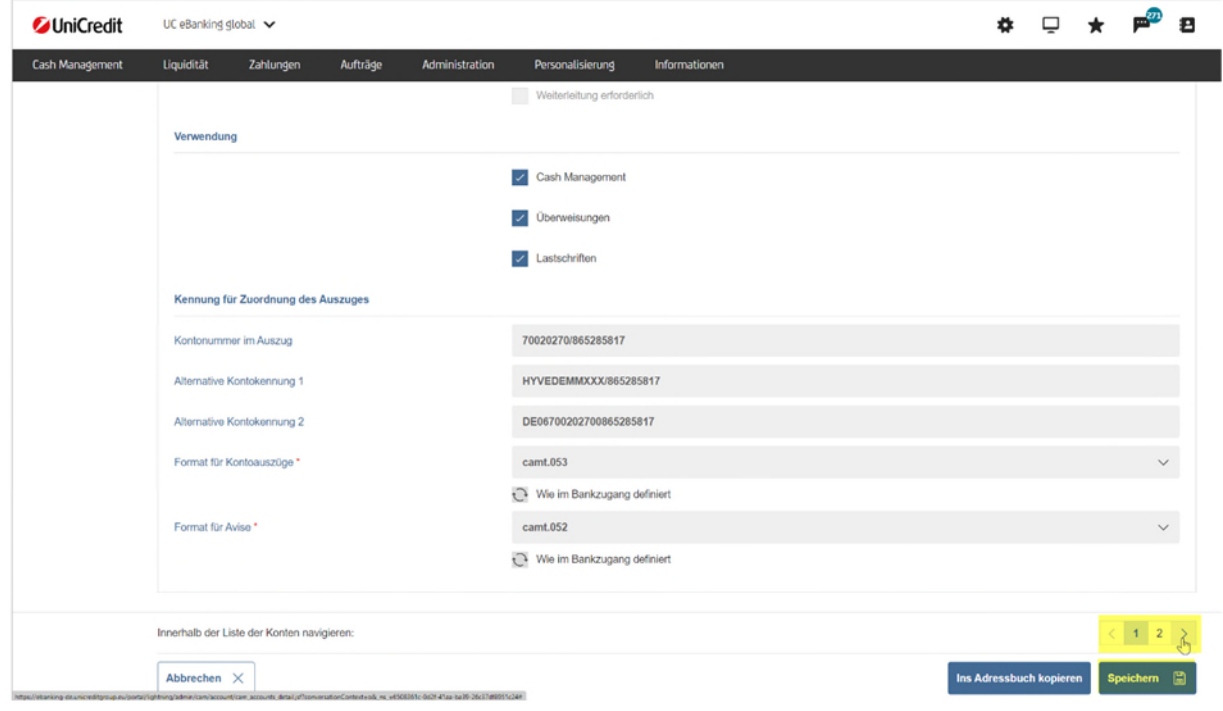

In der Übersicht klicken Sie dann auf Fertigstellen.

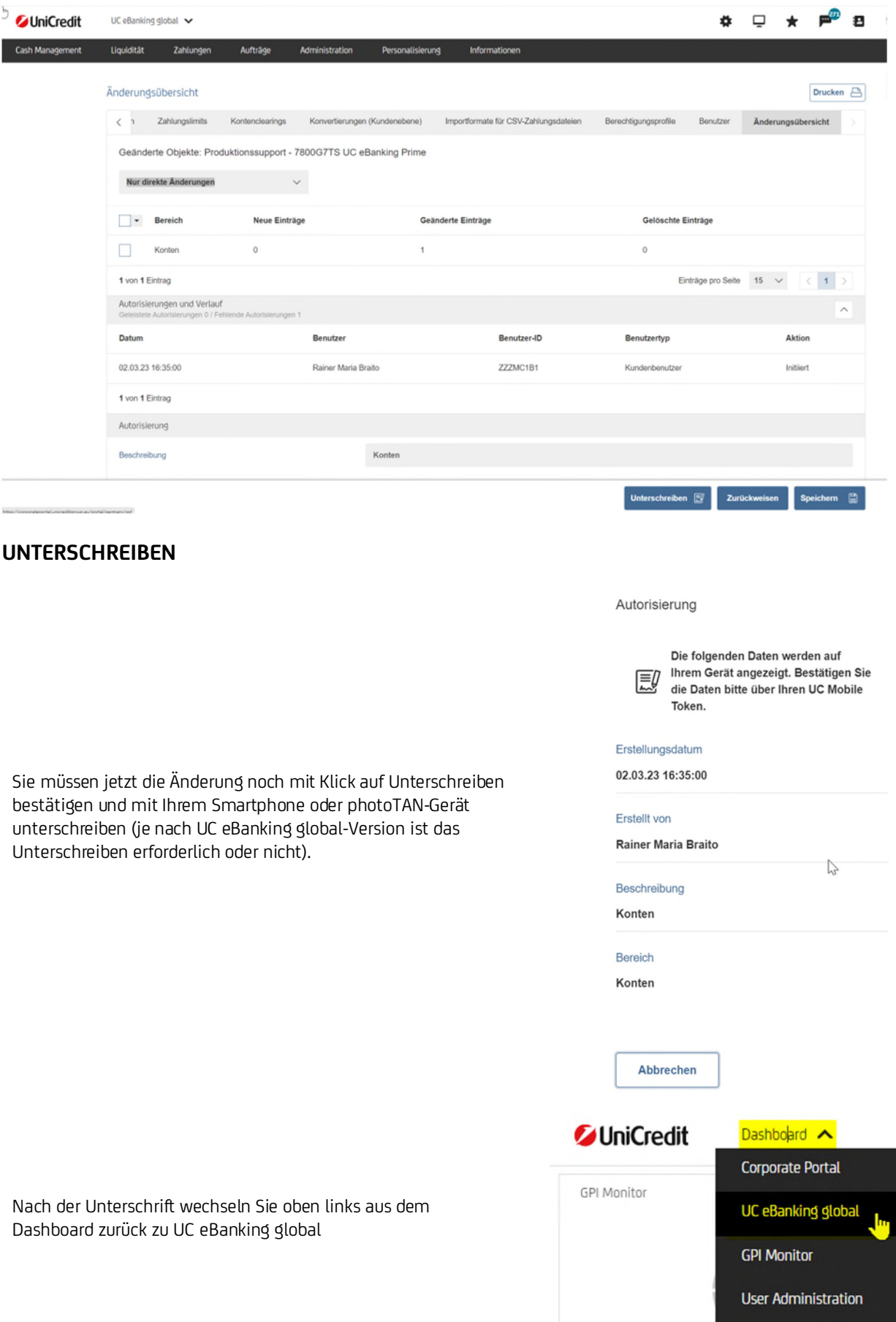

**Consent Overview** 

# Fremdbanken in UC eBanking global

#### **STAMMDATENABRUF**

Nutzen Sie weitere Banken mit UC eBanking global, ist evtl. ein Abruf der Stammdaten erforderlich, um die neuen Auftragsarten C53, C52, etc. zur Verfügung zu haben.

Klicken Sie dazu auf Administration - Bankzugänge und öffnen Sie den entspr. Bankzugang.

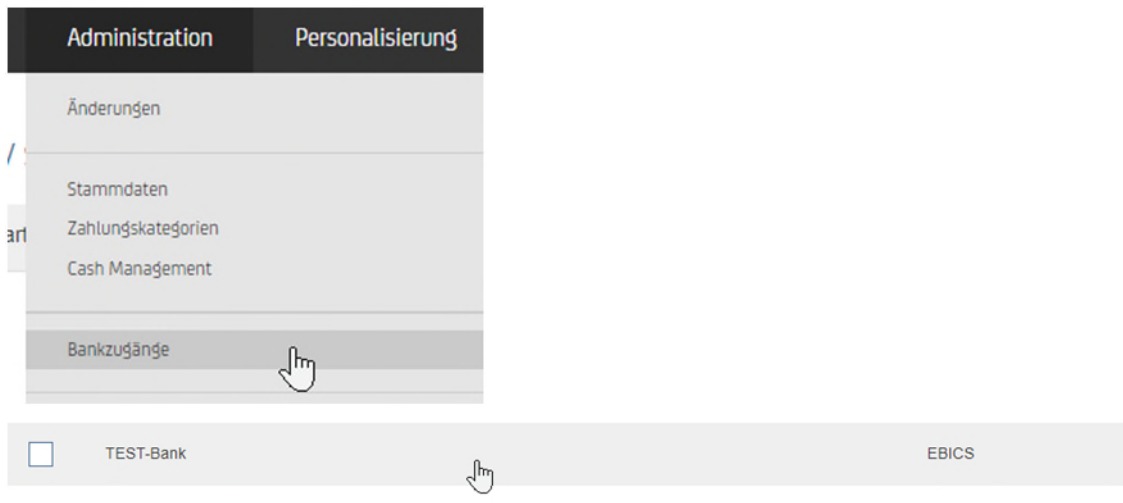

Hier lässt sich unten rechts über weiter Aktionen – der HKD-Stammdatenabruf durchführen.

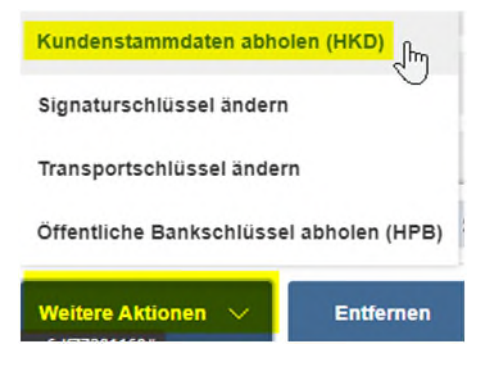

#### **UMSTELLUNG DER KONTEN**

Dann die Konten der Fremdbanken wie oben beschrieben umstellen.

Alternativ lassen sich auch alle Konten der Fremdbank zentral im Bankzugang umstellen:

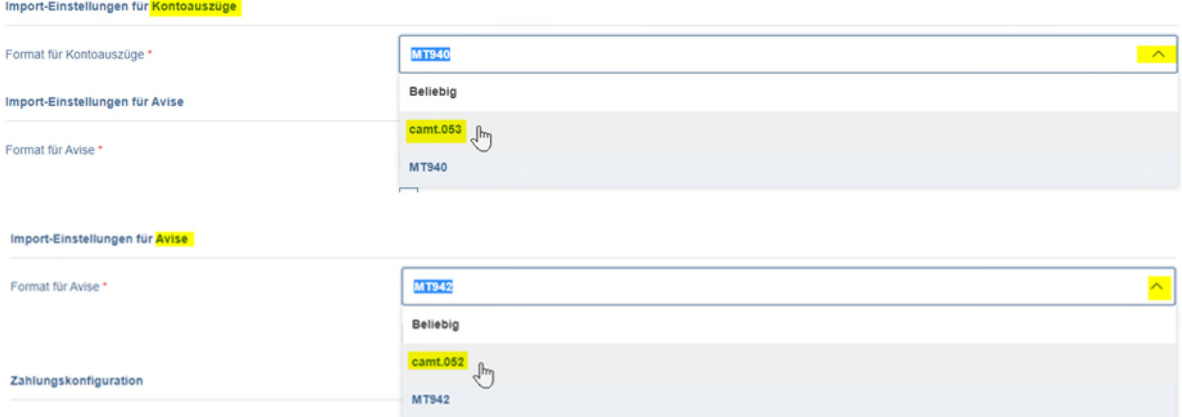

Die Meldungen bitte jeweils bestätigen, speichern, fertigstellen und ggf. unterschreiben:

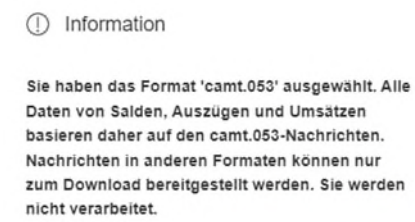

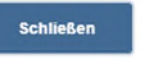

### **ANLEGEN DER ABHOLAUFTRÄGE**

Klicken Sie bitte auf Aufträge - Abholaufträge für die Erstellung von C53 (Auszüge) und C52 (Avise)

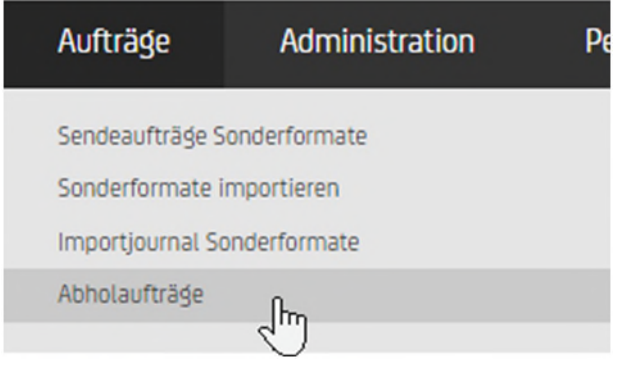

Klicken Sie auf "Erstellen" und legen Sie die Abholaufträge für jeden Ihrer Fremdbankzugänge an:

## **C53 AUSZÜGE**

#### Neuen Abholauftrag erstellen

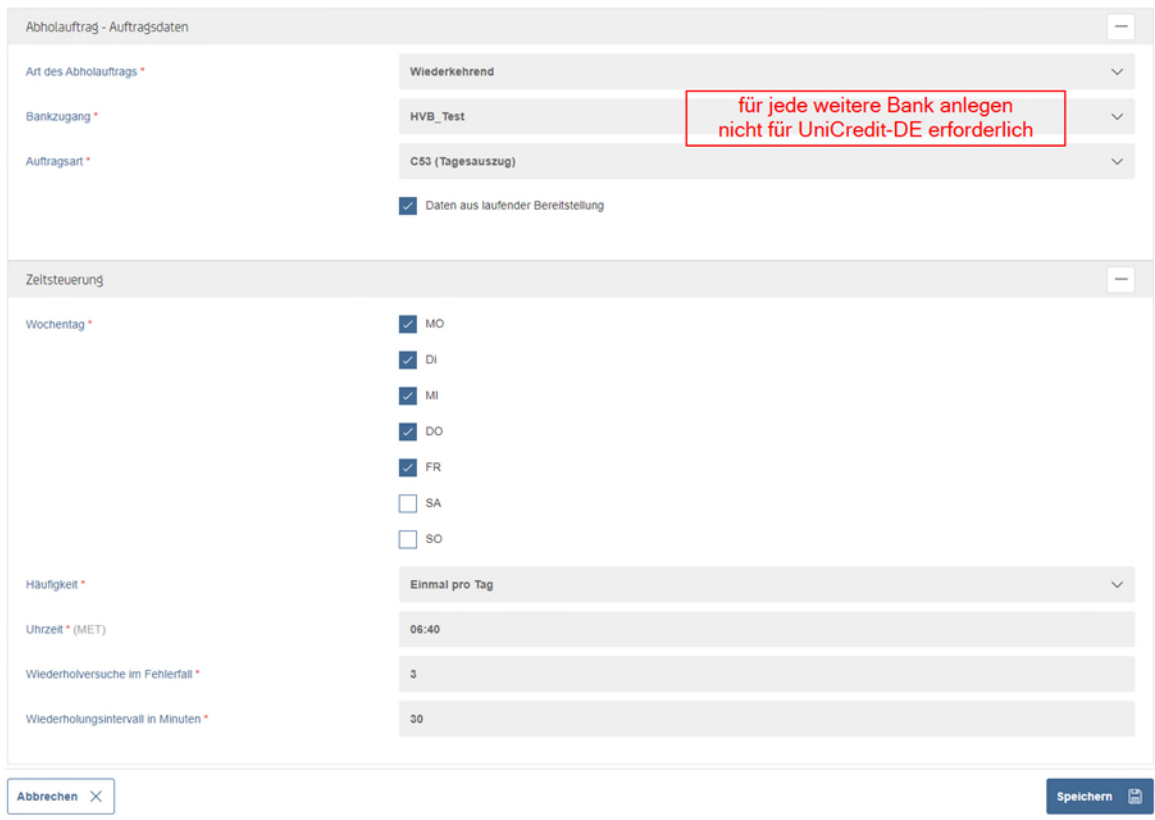

### C52 AVISE

#### Neuen Abholauftrag erstellen

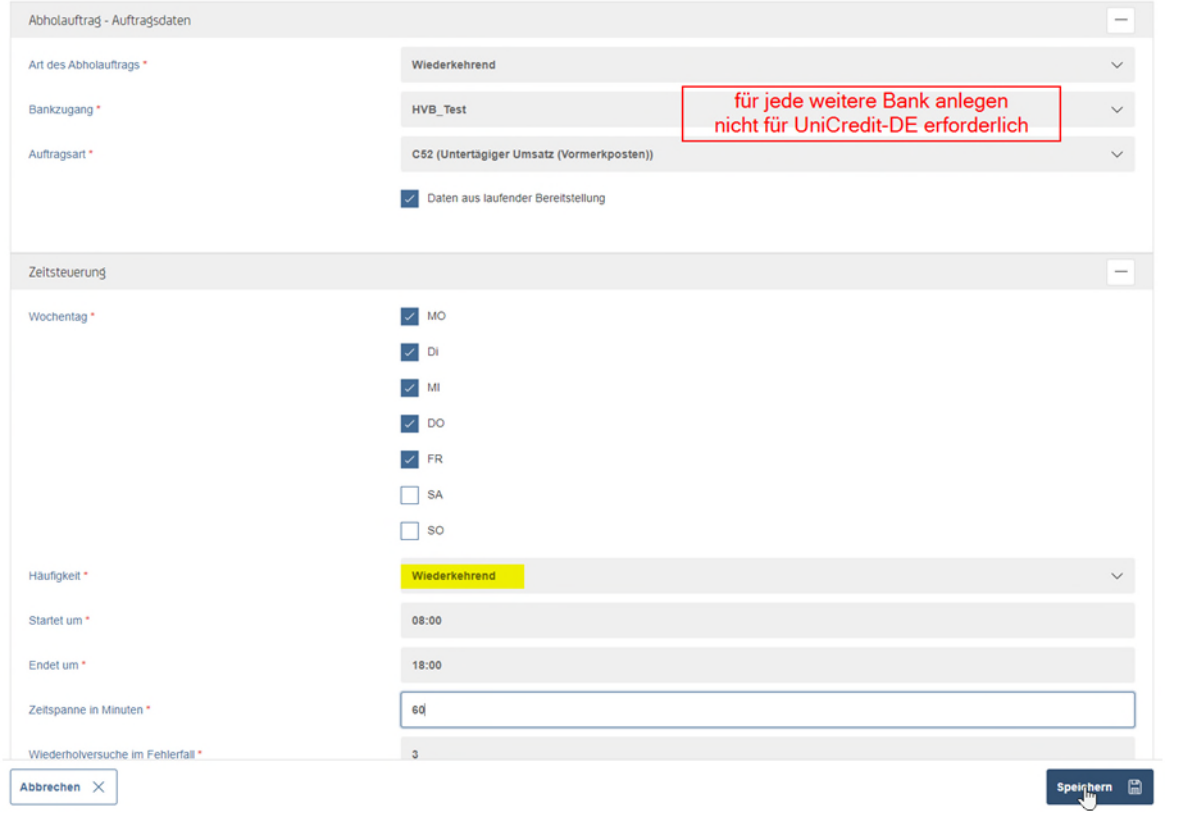